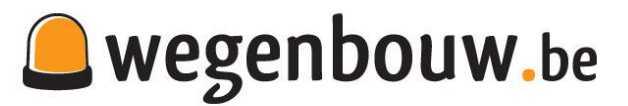

# **Uitleg / handleiding applicatie Infra App**

# **Hoe inloggen?**

Bij de aanvang van de licentie ontvang je van ons jouw logingegevens. Inloggen kan rechts bovenaan op **[www.wegenbouw.be](http://www.wegenbouw.be/)** of via rechtstreekse link **<https://member.entreeding.com/member>** Jouw wachtwoord opnieuw instellen kan je, met je emailadres via: **<https://member.entreeding.com/authorization/resetrequest/>** *Belangrijk ook om de adressen @wegenbouw.be en @entreeding.com in te stellen als veilige afzenders binnen je emailaccount/programma.*

**Wat zijn de mogelijkheden van de Infra App, en hoe werkt het? Per thema vind je in volgende online helpdesk uitgebreide uitleg met beeldmateriaal over de verschillende acties, instellingen etc. in de Infra App: <https://www.infra-app.be/helpdesk> Iets niet duidelijk? Bel ons dan zeker op: +32-3-2896178**

**Onderaan vind je nog enkele belangrijke aandachtspunten.**

**Hierna per thema korte intro en de link naar de verschillende items** (kleuren idem zoals binnen de applicatie voor pc/laptop). **Klik verder op de link voor de volledige uitleg met afbeeldingen:**

**homepage applicatie (menubalk Algemeen)**

Na het inloggen verschijnt de homepage van de Infra App. Deze geeft overzicht van de situatie van het moment aan. De pagina ververst elke minuut. Rechts kan je een help tabje vinden. Klik je hierop dan verschijnt de helpfunctie met woord en uitleg, zoals op iedere andere pagina doorheen de applicatie. Groen is de aanbodzijde, blauw is de vraagzijde. Beide gesorteerd: **<https://www.infra-app.be/helpdesk/homepage-applicatie>**

### **een vraag plaatsen (menubalk Plaats vraag)**

Een vraag plaatsen in de applicatie: je hebt betongranulaat 0/40 of een rupsgraafmachine incl. machinist nodig. Win tijd en werk efficiënter door direct op kantoor of de werf jouw vraag te plaatsen. Met één klik worden vele nutteloze telefoontjes worden uitgespaard. **<https://www.infra-app.be/helpdesk/een-vraag-plaatsen>**

### **aanbesteding - offerte-aanvraag plaatsen (menubalk Plaats vraag)**

Een gecombineerde offerte aanvraag of aanbesteding plaatsen: je selecteert de werkzaamheden, producten, machines ... welke in jouw project begrepen zijn, en applicatie levert met één actie de aanbesteding (aanvraag) af bij de juiste bedrijven.

**<https://www.infra-app.be/helpdesk/aanbesteding-offerte-aanvraag-plaatsen>**

### **aanbod plaatsen (menubalk Plaats aanbod)**

Jouw aanbod bestaat uit je leveringsprogramma (werkzaamheden, machines, grondstoffen, tijdelijk personeel, etc.) en specifiek aanbod welk je bijvoorbeeld (weldra) beschikbaar hebt op een werf of op de eigen stockageplaats. Hoe plaats je dit in de applicatie? En wanneer is het ter beschikking ? **<https://www.infra-app.be/helpdesk/aanbod-plaatsen>**

### **detailpagina aanbod parameters invullen (menubalk Plaats aanbod)**

Wanneer je een nieuw aanbod aanmaakt, verschijnt de detailpagina na jouw keuze (machines transport & vrachtruimte - grondstoffen & producten - hulpmiddelen - personeel - werkzaamheden). Vul deze met alle parameters zo volledig mogelijk in. We denken aan specificaties, plaats en werkregio, etc.

**<https://www.infra-app.be/helpdesk/detailpagina-aanbod-parameters-invullen>**

### **beschikbaar stellen van aanbod (menubalk Plaats aanbod)**

Beschikbaar stellen van aanbod (Witte status <> Groene status). Heb je een bepaalde machine of vrachtwagen met of zonder bediener vrij één van de komende werkdagen, of start je weldra een werf waar je teelaarde of andere grondstof gaat uitgraven, stel jouw aanbod dan 'beschikbaar' (groene status).

**<https://www.infra-app.be/helpdesk/beschikbaar-stellen-van-aanbod>**

# **aanbod beschikbaar stellen met QR code (via QR code)**

Ben je klaar met jouw opdracht, en wil je de machine dadelijk beschikbaar stellen (groene status), scan de QR-code en klikt op aanbieden in de Infra App. Het systeem ziet waar de machine op dat moment in België of Nederland staat en biedt deze dan ook dadelijk aan in dat werkgebied. **<https://www.infra-app.be/helpdesk/aanbod-beschikbaar-stellen-met-qr-code>**

### **werkregio instellen (menubalk Mijn bedrijf)**

Bij zoeken in alle aanbod zal je aanbod alleen getoond worden in de regio waarop gezocht wordt indien deze tot je werkregio behoort. Belangrijk dus om jouw werkregio's juist in te stellen. Je kan meerdere werkregio's aanmaken, als je aan activiteit / machine een grotere werkregio wenst toe te wijzen.

**<https://www.infra-app.be/helpdesk/werkregio-instellen>**

### **zoeken in aanbod (menubalk Alle aanbod)**

Wie heeft er wat en waar ter beschikking? Naast het plaatsen van een vraag, kan je binnen de applicatie ook gericht zoeken in het aanbod van de andere bedrijven. Je selecteert de categorie, en met de zoekspecificaties kan je het resultaat verder filteren. Groen gemarkeerd aanbod is dadelijk beschikbaar.

**<https://www.infra-app.be/helpdesk/zoeken-in-aanbod>**

### **zoeken in vraag (menubalk Alle vraag)**

Wanneer iemand een vraag plaatst in de applicatie worden deze gemaild naar de collega bedrijven voor wie de aanvraag van toepassing is. Je kan deze vragen ook raadplegen in de applicatie bij 'zoeken in vraag'. Na selectie van een item, krijg je de lijst indien er aanvragen voor dat item open staan.

**<https://www.infra-app.be/helpdesk/zoeken-in-vraag>**

### **reageren op aanbestedingen (menubalk Algemeen)**

Offerte-aanvragen en aanbestedingen, die geplaatst worden binnen de applicatie & via de website, verschijnen in een lijst in de Infra App. Afhankelijk van jouw instellingen, ontvang je deze ook in jouw mailbox als de parameters zoals bij. werkregio en uit te voeren werken matchen met jouw aanbod. **<https://www.infra-app.be/helpdesk/reageren-op-aanbestedingen>**

# **vrachtenruimte aanbieden of (menubalk Plaats aanbod)**

**vrachtruimte vragen (menubalk Plaats vraag)**

Je moet een rupskraan van Antwerpen naar Rotterdam brengen. De kraan blijft 3 weken staan dus de dieplader gaat leeg terug. Je wilt graag een vracht van een ander vervoeren in de richting van jouw eindbestemming. Als is het maar van Terneuzen tot Sint-Niklaas. Met vrachtruimte in de applicatie maak je dit kenbaar.

**<https://www.infra-app.be/helpdesk/vrachtruimte-aanbieden-of-vragen>**

# **bedrijven opzoeken (menubalk Algemeen)**

Via de zoekfunctie 'zoek bedrijf' in de Infra App, heb je toegang tot een volledige bedrijvendatabase actief in onze branche. Eerst worden de 'leden' getoond, daarna de 'niet-leden' met bedrijfsnaam, adres en telefoonnummer.

**<https://www.infra-app.be/helpdesk/bedrijven-opzoeken>**

# **groepen (menubalk Mijn bedrijf)**

Maak eigen netwerk binnen de applicatie met 'groepen'. Bij het plaatsen van vraag of aanbod kan je aangeven of je een groep wilt gebruiken. De vraag of aanbod is vervolgens wel of niet zichtbaar voor de groep. Er zijn 2 groepen, te weten: Concurrenten en Collega's (bedrijven waarmee je bij voorkeur samenwerkt).

**<https://www.infra-app.be/helpdesk/groepen>**

# **homepage bedrijfspresentatie instellen (menubalk Mijn bedrijf)**

Bedrijven aangesloten op de Infra App krijgen ook een volledige bedrijfspresentatie. Als je beheerder bent kan je deze zelf instellen en wijzigen. Hoe werkt dit?

**<https://www.infra-app.be/helpdesk/homepage-bedrijfspresentatie-instellen>**

# **gebruikers applicatie instellen (menubalk Mijn bedrijf)**

Hier kan je voor jouw bedrijfsaccount de gebruikers raadplegen en instellen, hun gebruikersrechten aanmaken en hoe zij notificaties ontvangen van de vragen en aanbestedingen. Het paswoord ontvang je bij de aansluiting, maar kan je steeds aanpassen of resetten op basis van het emailadres. **<https://www.infra-app.be/helpdesk/gebruikers-applicatie-instellen>**

**certificaten uploaden (menubalk Mijn bedrijf)**

In de applicatie bestaat ook de mogelijkheid om aan te geven over welke certificaten jouw bedrijf beschikt en deze op te laden. Deze certificaten worden dan getoond op jouw bedrijfspresentatie. **<https://www.infra-app.be/helpdesk/certificaten-uploaden>**

# **externe reacties raadplegen (menubalk Algemeen)**

Externe reacties zijn reacties van leden of (niet) leden -- specifiek aan jou gericht -- op jouw bedrijfsprofiel of een aanbod, die verstuurd zijn via invulformulier op de websites (wegenbouw.be/ entreeding.com ), jouw bedrijfspresentatie (niet-leden gedeelte) en via invulformulier in de applicatie.

**<https://www.infra-app.be/helpdesk/externe-reacties-raadplegen>**

### **statistieken raadplegen (menubalk Mijn bedrijf)**

Om de respons van ons platform te bekijken, hebben wij ook statistieken in de applicatie ingebouwd. Je hebt stats per item, van jouw bedrijfspresentatie, van belacties en meer ... **<https://www.infra-app.be/helpdesk/statistieken-raadplegen>**

### **eigen website met website+ systeem (menubalk Mijn bedrijf)**

Dadelijk jouw eigen website met de Infra App, het is ook mogelijk. We koppelen ons website+ systeem in de app met jouw domeinnaam, en je website is online. Maak je een aanbod aan in de app, dan wordt het dadelijk ook gepubliceerd op jouw eigen website. Tijdsbesparing en geen dubbel werk. <https://www.infra-app.be/helpdesk/eigen-website-met-website-systeem>

### **verkoop machines en doorplaatsen op andere platformen (menubalk Verkoop)**

Te koop aanbieden van machines en materieel, en tegelijk doorplaatsen op andere platformen is nu ook mogelijk. Er werden koppelingen vanuit de applicatie hiervoor gelegd. Bij sommige is de doorplaatsing gratis, bij andere is dit betalend en kan je hiervoor saldo opladen in de applicatie. **<https://www.infra-app.be/helpdesk/verkoop-machines-en-doorplaatsen-op-andere-platformen>**

# **Aandachtspunten**

# **Belangrijk: Aanbieden (groene status)**

Heb je iets uit jouw leveringsprogramma onmiddellijk, of in de nabije toekomst beschikbaar, OF heb je iets nieuw beschikbaar, laat dit dan weten in de applicatie door het product/machine/personeel aan te bieden (= in groene status plaatsen).

Op die manier zijn de collega's binnen de applicatie op hoogte. Naast het feit dat het meer opvalt binnen de applicatie, wordt jouw aanbod door een algoritme ook meer vooraan getoond op onze websites.

# **Expiratiedagen, of hoe lang blijft uw aanbod als "beschikbaar"**

# **(status: aangeboden > groen gemarkeerd)**

Omdat een groot aantal gebruikers plannen op basis vraag en aanbod op Entreeding.com / Wegenbouw.be , is "courantheid" erg belangrijk.

Vandaar dat we de **vraag en aanbod met de condities 'verhuur met bediening' en 'personeel'** twee maal daags opschonen.

Om 9:00 uur wordt alle vraag geannuleerd die als startdatum vandaag 7:00 uur heeft en wordt alle aanbod dat gisteren tussen 11:00 uur en 17:00 is aangeboden terug naar de witte status geplaatst. Om 16:00 uur wordt alle aanbod geannuleerd dat tussen gisteren 17:00 en vandaag 11:00 uur is aangeboden.

# **In onderstaand schema ziet u hoeveel dagen een vraag of aanbod actief staat (groene status).** *Expiratiedagen:*

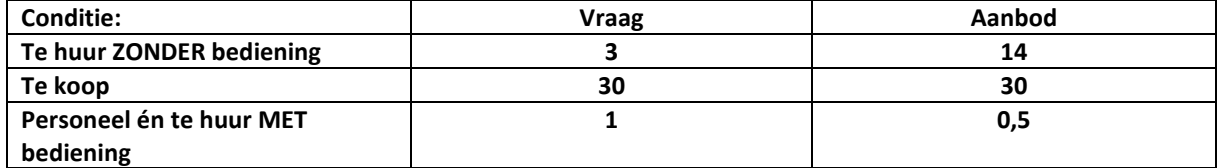

# **Vacatures en Nieuws publiceren:**

Mogelijk is binnen jouw licentie ook de publicatie van vacatures en bedrijfsnieuws begrepen. Dit kan niet via de applicatie. Deze mogen per email bezorgd worden, waarna wij de publicatie verzorgen.

# **App voor smartphones:**

Onze app (mobiele applicatie) kan je niet vinden in de app stores. De software herkent automatisch met welke schermgrootte je ingelogd bent. Onderaan kan je steeds overgaan van de mobiele versie naar de PC versie, ook bijv. met je smartphone.

Tip:

Op smartphone kan je best ook één keer inloggen, dan kom je op de mobiele site. (de browser zal je login dan onthouden op je smartphone)

# *Wij raden Firefox browser aan:*

*download Firefox browser op je smartphone, dan wordt de logincode bij updates beter bewaard en kan je onze mobiele applicatie steeds open laten staan voor makkelijk vragen & aanbieden.* (voor [Android \(klik hier\)](https://play.google.com/store/apps/details?id=org.mozilla.firefox&hl=nl) / voo[r Apple \(klik hier\)](https://itunes.apple.com/nl/app/firefox-webbrowser/id989804926?mt=8) )

# **Foto's:**

Gelieve eigen of 'rechten-vrije' foto's bij jouw aanbod te plaatsen.

Tip: Probeer steeds een foto of afbeelding bij jouw aanbod te plaatsen. We merken dat dit aanbod veel beter scoort op de websites.

Heb je geen foto bij de hand, plaats dan je logo bij het item.

**Nog vragen of graag even samen inloggen voor extra uitleg: T: +32-3-289 61 78 - [info@wegenbouw.be](mailto:info@wegenbouw.be)**